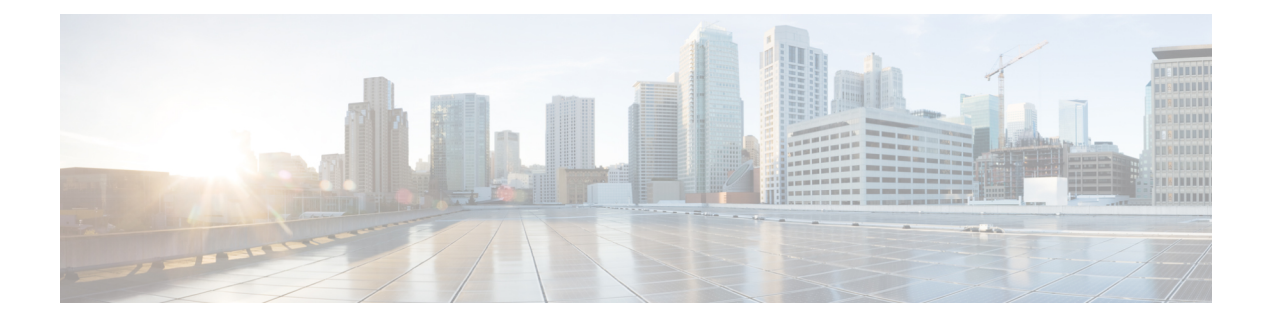

# **Deploying Cisco Nexus Data Broker Software in Clusters**

This chapter contains the following details:

- [Installing](#page-0-0) a Cisco Nexus Data Broker Cluster , on page 1
- [Upgrading](#page-2-0) a Cisco Nexus Data Broker Cluster, on page 3

# <span id="page-0-0"></span>**Installing a Cisco Nexus Data Broker Cluster**

Use this procedure to install a Cisco NDB cluster.

### **Before you begin**

Prerequisites:

- Cisco NDB supports 2-node and 3-node clusters.
- All IP addresses must be reachable and capable of communicating with each other.
- All switches in the cluster must connect to all the controllers.
- All controllers must have the same HA clustering configuration information in the config.ini files.
- All the NDB instances should be of the same NDB version to form the cluster.
- If using cluster passwords, all controllers must have the same password configured in the**ndbjgroups.xml** file. See *Password Protecting for HA Clusters* section in the *Cisco Nexus Data Broker Configuration Guide.*

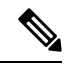

**Note** All the NDB instances to form the cluster should be of the same NDB version.

- **Step 1** In a web browser, navigate to www.cisco.com.
- **Step 2** Navigate to **Support** > **Products** > **Downloads**.
- **Step 3** In the **Find Products and Downloads** search box, enter *Nexus Data Broker* and click **Downloads** from the displayed list.

The file information for Release 3.10 is displayed: Cisco Nexus Data Broker Software Application: ndb1000-sw-app-k9-3.10.0.zip

- **Step 4** Download the Cisco Nexus Data Broker application bundle. If prompted, enter your Cisco.com username and password to login.
- **Step 5** Create a directory in your Linux machine where you plan to install Cisco Nexus Data Broker.

For example, in your Home directory, create CiscoNDB.

- **Step 6** Copy the Cisco Nexus Data Broker zip file to the created NDB directory.
- **Step 7** Unzip the Cisco Nexus Data Broker zip file.

The Cisco Nexus Data Broker software is installed in a directory called ndb. The directory contains the following:

- runndb.sh file—file to launch NDB.
- version.properties file—NDB build version.
- configuration directory—contains the NDB initialization files. This directory also contains the startup subdirectory where configurations are saved.
- bin directory—contains the NDB file that has the NDB common CLI.
- etc directory—contains profile information.
- lib directory—contains NDB Java libraries.
- logs directory—contains NDB logs.

**Note** The logs directory is created after the NDB application is started.

- plugins directory—The directory that contains the NDB plugins.
- work directory—webserver working directory.
- **Step 8** Navigate to the ndb/configuration directory that was created when you installed the software.
- **Step 9** Use any text editor to open the config. in iffle and locate the following text:

```
# HA Clustering configuration (semi-colon-separated IP addresses of all controllers that are part
of the cluster.)
# supernodes=<ip1>;<ip2>;<ip3>;<ipn>
```
**Step 10** Uncomment the line which consists of supernodes and replace  $\langle ip^* \rangle$  with NDB Server IPs.

```
IPv4 example:
# HA Clustering configuration (semi-colon-separated IP addresses of all controllers that are part
of the cluster.)
supernodes=10.1.1.1;10.2.1.1;10.3.1.1
IPv6 example:
# HA Clustering configuration (semi-colon-separated IP addresses of all controllers that are part
of the cluster.)
supernodes=2001:22:11::1;2001:33::44::1;2001:55:66::1
```
- **Step 11** Save the file and exit the editor.
- **Step 12** Repeat steps 5 to 11 in all the Linux machines where the NDB is installed.
- **Step 13** Start the Primary NDB server using the **./runndb.sh -start** command.

**Step 14** After the GUI of the primary NDB server is up, start the other NDB servers using the **./runndb.sh -start** command.

## <span id="page-2-0"></span>**Upgrading a Cisco Nexus Data Broker Cluster**

#### **Before you begin**

Prerequisites:

- Cisco NDB supports 2-node and 3-node clusters. If you configure even number of nodes, the last node is not included in the cluster formation, ensuring odd number of nodes in a setup.
- All IP addresses must be reachable and capable of communicating with each other.
- All switches in the cluster must connect to all the controllers.
- All controllers must have the same HA clustering configuration information in the config.ini files.
- All the NDB instances should be of the same NDB version to form the cluster.
- If using cluster passwords, all controllers must have the same password configured in the**ndbjgroups.xml** file. See *Password Protecting for HA Clusters* section in the *Cisco Nexus Data Broker Configuration Guide.*

**Note** All the NDB instances to form the cluster should be of the same NDB version.

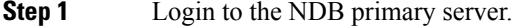

- **Step 2** Navigate to **Administration** > **Backup/ Restore**.
- **Step 3** Click **Backup Locally** to download the configuration file.
- **Step 4** Stop all NDB instances using the **runxnc.xh** -stop command.
- **Step 5** If TLS certification is enabled between NDB server and NDB Devices, take backup of the tlsTrustStore and tlsKeyStore files from /xnc/configuration.
- **Step 6** Perform the previous step on all the NDB cluster instances.
- **Step 7** In a web browser, navigate to www.cisco.com.
- **Step 8** Navigate to **Support** > **Products** > **Downloads**.
- **Step 9** In the Find Products and Downloads search box, enter "Nexus Data Broker" and click on 'Downloads' from search response list.

The file information for Release 3.10 is displayed: Cisco Nexus Data Broker Software Application: ndb1000-sw-app-k9-3.10.0.zip

**Step 10** Download the Cisco Nexus Data Broker application bundle. When prompted, enter your Cisco.com username and password to login.

#### **Step 11** Create a directory in your Linux machine where you plan to install Cisco NDB.

For example, in your Home directory, create CiscoNDB.

- **Step 12** Copy the Cisco Nexus Data Broker zip file to the directory that you have created.
- **Step 13** Unzip the Cisco Nexus Data Broker zip file.

The Cisco Nexus Data Broker software is installed in a directory called ndb. The directory contains the following:

- runndb.sh file—file to launch NDB.
- version.properties file—NDB build version.
- configuration directory—contains the NDB initialization files. This directory also contains the startup subdirectory where configurations are saved.
- bin directory—contains the NDB file that has the NDB common CLI.
- etc directory—contains profile information.
- lib directory—contains NDB Java libraries.
- logs directory—contains NDB logs.

**Note** The logs directory is created after the NDB application is started.

- plugins directory—The directory that contains the NDB plugins.
- work directory—webserver working directory.
- **Step 14** Navigate to the ndb/configuration directory that was created when you installed the software.
- **Step 15** Use any text editor to open the config. in file and locate the following text:
- **Step 16** Locate th following text:

```
# HA Clustering configuration (semi-colon-separated IP addresses of all controllers that are part
of the cluster.)
# supernodes=<ip1>;<ip2>;<ip3>;<ipn>
```
**Step 17** Uncomment the line which consists of supernodes and replace  $\langle ip^* \rangle$  with NDB Server IPs.

```
IPv4 example:
# HA Clustering configuration (semi-colon-separated IP addresses of all controllers that are part
of the cluster.)
supernodes=10.1.1.1;10.2.1.1;10.3.1.1
```
IPv6 example: # HA Clustering configuration (semi-colon-separated IP addresses of all controllers that are part of the cluster.) supernodes=2001:22:11::1;2001:33::44::1;2001:55:66::1

- **Step 18** Save the file and exit the editor.
- **Step 19** Repeat the steps 7 to 18 in all the Linux machines where the NDB is installed.
- **Step 20** Start the Primary NDB server using the **./runndb.sh -start** command.
- **Step 21** After the GUI of the Primary NDB Server is up, start the other NDB servers using the **./runndb.sh -start** command.
- **Step 22** Login to the Primary Server NDB GUI.
- **Step 23** Navigate to **Administration** > **Backup/Restore** > **Actions** > **Restore Locally** and upload the configuration you had earlier downloaded.
- **Step 24** Stop all instances of NDB in the cluster using the **./runndb.sh -stop** command.
- **Step 25** If TLS certification is enabled between NDB server and NDB switches, copy the tls TrustStore and tlSKeyStore files to ndb/configuration taken from the step 5 for all NDB instances.

### **Step 26** Start the primary NDB server using the **./runndb.sh -start** command.

#### If TLS certification is enabled, use below commands to start NDB servers.

./runndb.sh -tls -tlskeystore ./configuration/tlsKeyStore -tlstruststore ./configuration/tlsTrustStore bin/ndb config-keystore-passwords --user <NDB\_username> --password <NDB\_password> --url https://<Cluster\_NDB\_IP>:8443 --verbose --prompt --keystore-password <keystore-password> --truststore-password <truststore-password>

#### **Step 27** Start the member NDB server(s) using the **./runndb.sh -start** command.

#### If TLS certification is enabled, use below commands to start NDB servers.

./runndb.sh -tls -tlskeystore ./configuration/tlsKeyStore -tlstruststore ./configuration/tlsTrustStore bin/ndb config-keystore-passwords --user <NDB\_username> --password <NDB\_password> --url https://<Cluster\_NDB\_IP>:8443 --verbose --prompt --keystore-password <keystore-password> --truststore-password <truststore-password>

I

٦